## **Logging in and attending the virtual Zoom meetings**

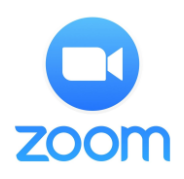

**NOTE - To attend these sessions, you need to be an official Ohio State student.**

## **1. Logging into Zoom**

Go to OSU zoom - <https://osu.zoom.us/>

Sign in with your OSU ID and password

We highly recommend that you can sign into the page prior to the day of the event. If you have issues with access, please contact help

- Phone: [614-688-4357 \(HELP\)](tel:+16146884357)
- Email: [carmenzoom@osu.edu](mailto:carmenzoom@osu.edu)

If you have not used Zoom before and would like to test a meeting and your webcam and audio, please click here - <https://zoom.us/test>

## **2. Attending a virtual session from the website**

To attend the session(s) on the day of the event (Oct 28, 2020), after signing in to the OSU Zoom (Step 1 above), open another tab in the browser and go to the event page <https://u.osu.edu/2020gpschoolfair/>

Find the program(s) you are interested in and click on the name of the program. This opens the zoom page for the program. (Example – If you would like to attend a session for the 'Optometry' click on the "College of Optometry"). Once the session begins the Admissions representative will let you into the Zoom session.